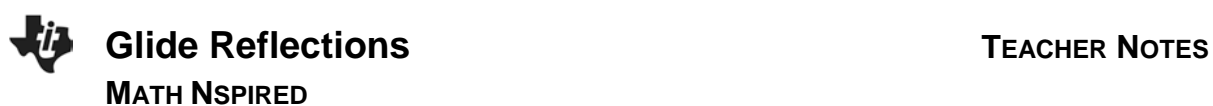

# **Math Objectives**

- Students will use a pre-made .tns file to study the composition of isometric transformations.
- Students will reflect a translated figure to create a glide reflection.
- Students will use appropriate tools strategically (CCSS Mathematical Practice).

## **Vocabulary**

- glide
- reflection
- translation
- *isometry*

### **About the Lesson**

- The estimated time for this activity is 30 to 45 minutes.
- Send the file Glide\_Reflections.tns to student handheld devices. If you are planning for students to create the file, take time to follow the directions prior to facilitating the process with students.
- This activity is designed to be student-centered, with the teacher acting as a facilitator while students work cooperatively. The student worksheet is intended to guide students through the activity and provide a place to record their answers.

# **TI-Nspire™ Navigator™ System**

- Use Screen Capture to observe students' work as they proceed through the activity.
- Use Live Presenter to have a student illustrate how he/she used a certain tool.

Glide\_Reflections  $\blacktriangledown$  $1.1$  1.2  $\triangleright$ Glide Reflections

### **TI-Nspire™ Technology Skills:**

- Download a TI-Nspire document
- Open a document
- Move between pages
- Grab and drag a point

### **Tech Tips:**

- Make sure the font size on your TI-Nspire handheld is set to Medium.
- Once a function has been graphed, the entry line can be graphed by pressing  $\lceil \frac{ctr}{r} \rceil$   $\lceil G \rceil$ . The entry line can also be expanded or collapsed by clicking the chevron.

# **Lesson Materials:**

*Create Instructions* Glide\_Reflections\_Create.pdf

*Student Activity* Glide\_Reflections\_Student.pdf Glide\_Reflections\_Student.doc

*TI-Nspire document*  Glide\_Reflections.tns

Visit [www.mathnspired.com](http://www.mathnspired.com/) for lesson updates and tech tip videos.

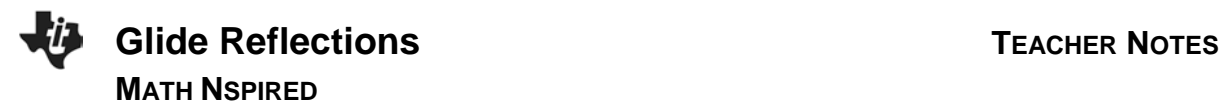

#### **Discussion Points and Possible Answers**

**Tech Tip:** If students experience difficulty dragging a point, check to make sure that they have moved the arrow until it becomes a hand  $(2)$ . Press  $\lceil \frac{m}{3} \rceil$  to grab the point and close the hand ( $\textcircled{2}$ ).

### **Move to page 1.2.**

### **Part 1 – Exploring a translated triangle**

On page 1.2, ∆*PQR* maps onto ∆*P*'*Q*'*R*' using a translation as determined by the vector at the top of the screen.

A **translation** is an example of an *isometry* since a translation produces an image that is congruent to the pre-image.

1. ∆*PQR* **∆***P***'***Q***'***R***'**

- Glide\_Reflections  $\overline{\sim}$  $12$ ٠,
- 2. Grab and drag point *A* to change the magnitude and direction of the vector. Describe the changes that occur in image ∆*P*'*Q*'*R*' as you change the vector.

**Answer:** The position of ∆*P*'*Q*'*R*' changes, but there are no changes in the size, shape, or orientation of the image.

Next, you will make a line parallel to the vector through a point somewhere in the plane.

- **Step 1:** Press **Menu > Construction > Parallel**.
- **Step 2:** Move to a location below the triangles and press  $\boxed{\frac{\otimes}{\mathbb{R}}}$  to mark a point.
- **Step 3:** Move the cursor near the vector until you see  $\mathbb{L}$  and the word *vector*. Press  $\begin{bmatrix} \frac{\infty}{3} \end{bmatrix}$ .
- **Step 4:** Press [esc] to exit the **Parallel** tool.

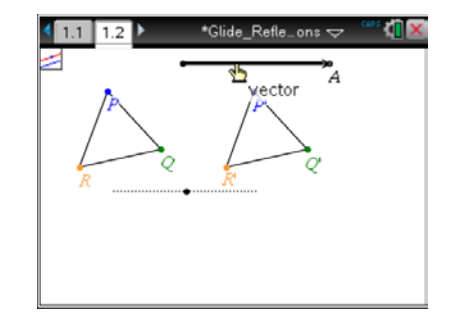

line

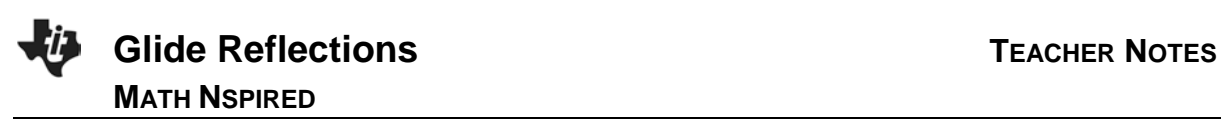

To reflect ∆*P*'*Q*'*R*' over the line, do the following:

- **Step 1:** Press **Menu > Transformation > Reflection**.
- **Step 2:** Move toward the translated triangle  $PQR$ . Press  $\boxed{\frac{\mathfrak{D}}{X}}$  to select this triangle.
- **Step 3:** Move the cursor to the line and press  $\boxed{\frac{20}{3}}$ .
- **Step 4:** Press  $\boxed{\text{esc}}$  to exit the **Reflection** tool.
- 3. Is the new image congruent to ∆*P*'*Q*'*R*'? How do you know?

**Answer:** Yes. The lengths of the sides of the pre-image are congruent to the lengths of the sides of the image.

4. Is the reflected image congruent to the original triangle, ∆*PQR*? How do you know?

**Answer:** Yes. The new reflected image is congruent to ∆*P*'*Q*'*R*' and ∆*P*'*Q*'*R*' ∆*PQR*; therefore, the new reflected image is congruent to the original triangle.

5. Using *P*", *Q*", and *R*", write the label for each vertex of the reflected triangle in the figure at the right.

**Answer:** See the figure at the right.

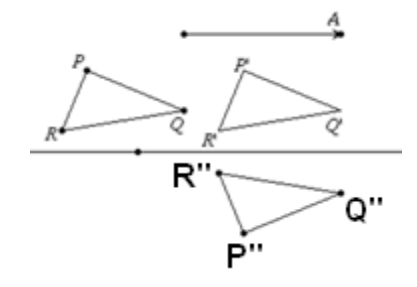

6. An isometry is a transformation that produces an image that is congruent to the pre-image. What two isometric transformations were used in this activity?

**Answer:** translation and reflection

- When two or more transformations are performed in sequence to produce a single transformation, the result is called a *composition* of the transformations.
- One example of a composite transformation is a **glide reflection**. A **glide reflection** is a transformation in which every point *P* is mapped onto a point *P*'' by the following steps:
	- 1. A translation maps *P* onto *P*'.
	- 2. A reflection over a line parallel to the direction of the translation maps *P*' onto *P*''.

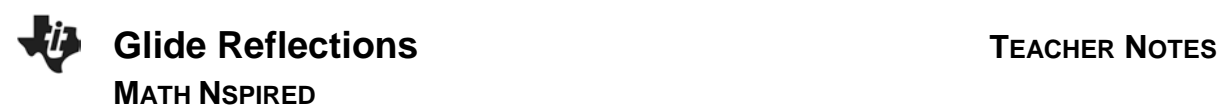

7. Is a glide reflection an isometry? How do you know?

**Answer:** Yes, a glide reflection is an isometry because the image is always congruent to the pre-image.

**Teacher Tip:** This is a special case of the Composition of Isometries Theorem which states: The composition of two (or more) isometries is an isometry.

# **Wrap Up**

Upon completion of the discussion, the teacher should ensure that students understand:

- What a composition of isometric transformations is.
- How to reflect a translated figure to create a glide reflection.